# **Manuale**

Georg Campana

Copyright © ©1995 by CD++

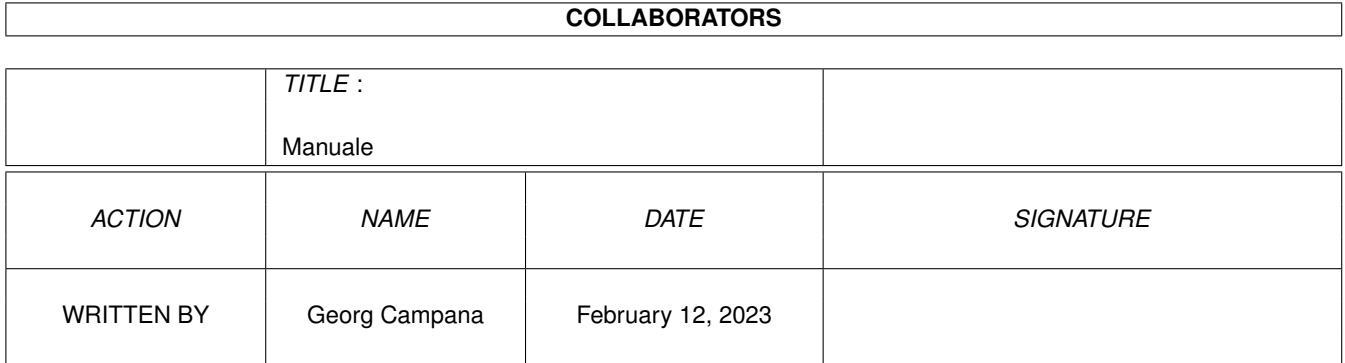

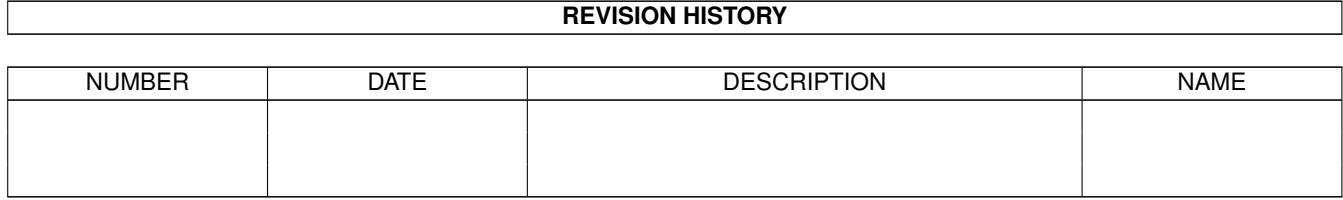

# **Contents**

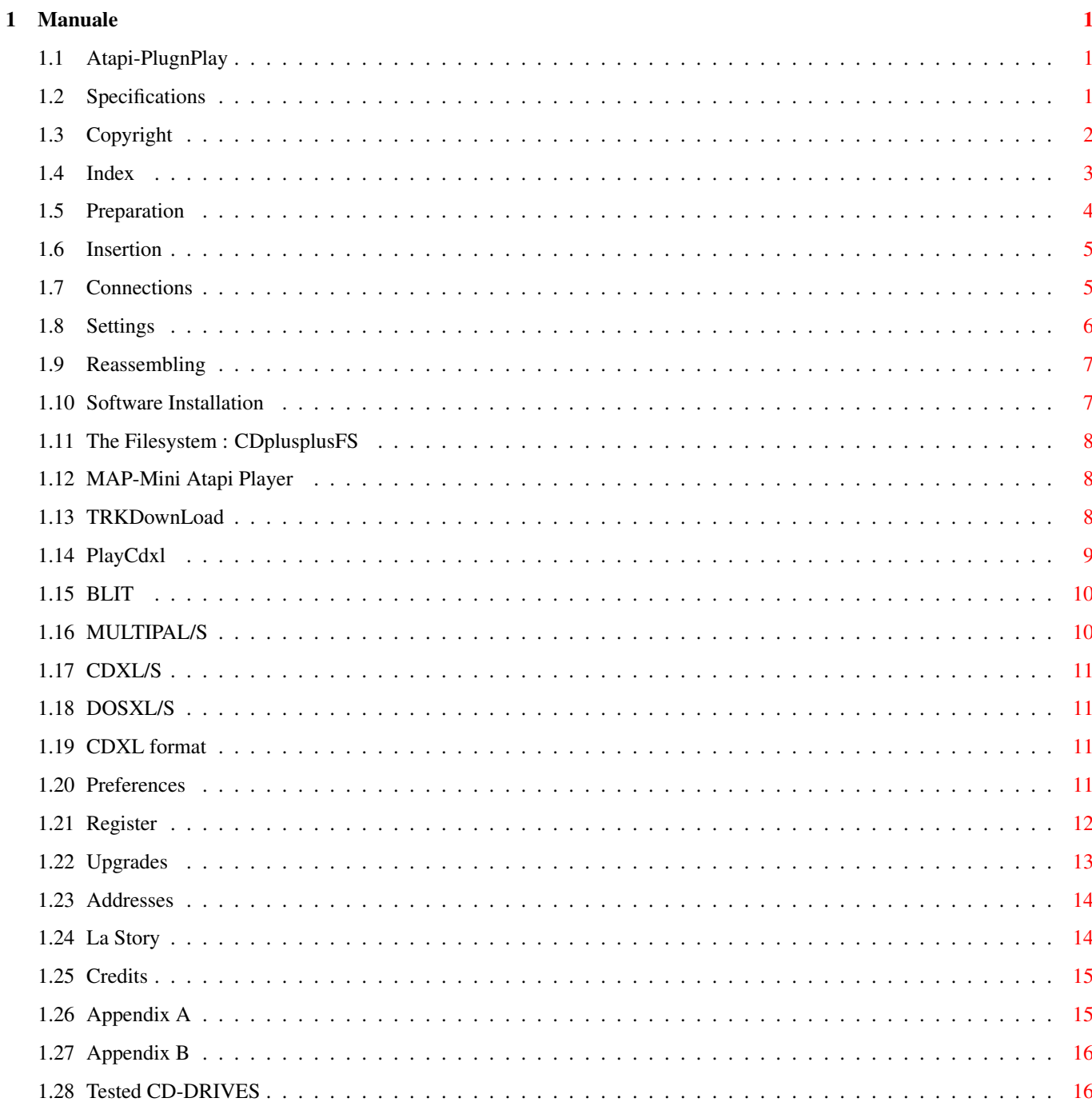

# <span id="page-4-0"></span>**Chapter 1**

# **Manuale**

# <span id="page-4-1"></span>**1.1 Atapi-PlugnPlay**

\*\*\* ATAPI PLUG'N PLAY \*\*\* ---------------------------------- Package which You will be able use all the last generation's CD-ROM ATAPI SFF-8020 drives connected to your Amiga IDE port. Version for A4000 , A1200 & A600 . ++++++COPYRIGHT+++++++ ++++SPECIFICATIONS++++ ++++MANUAL~~INDEX+++++ +++++REGISTRATION+++++ +++++THE~AUTHORS++++++ ++THE~TROUBLED~STORY++ +++++++CREDITS++++++++ +++++++UPGRADES+++++++ © Copyright 1995 by Georg Campana & Marco Campinoti--->Alias : CD ←-  $++$ Mailto: georg@etruscan.li.it for more infos In Italiano prego ! Auf Deutsch bitte !

# <span id="page-4-2"></span>**1.2 Specifications**

#### Introduction

Thankyou for installing the "Atapi Plug'n Play" kit. Now You are the owner of an hardware/software system with which You will be able use all the

last generation's CD-ROM ATAPI SFF-8020 drives connected to your Amiga.

We inform you that even more companies are releasing new ATAPI products such as streamers, faster CD-ROM drives and CD-ROM drives for the Write-Once CDs (CD-WO). The authors wants to support these new devices with new releases of their product and they ask you kindly to contact them for further informations.

```
(Programmers can refer to the
      appendix~B
      \lambda.
```
Specifications

\* CD-ROM IDE-ATAPI SFF 8020 compatibility Support for 4 Drives Software driver \* Filesystem ISO-9660, Rockridge and HFS compatible \* CD-AUDIO player \* CDXL files player (Audio/Video) \* Tracks downloader software ( TrkDownLoad  $\lambda$ \* Preferences program to make the device suitable for any CD-ROM drive \* CD\$^3\$\$^2\$ high compatibility \* SCSI\_Direct() protocol support \* SCSI-II emulation \* AmigaGuide documentation Programmers support archive

# <span id="page-5-0"></span>**1.3 Copyright**

Copyright

The Atapi Plug'n Play kit is shareware. This means that users that find it useful must register paying a certain amount of money to the authors. Registered users will obtain an improved registered version of the kit.

Disclaimer

IN NO EVENT THE AUTHORS WILL BE LIABLE TO YOU FOR ANY DAMAGES, INCLUDING LOSS OF DATA OR DATA BEING RENDERED INACCURATE AND ANY OTHER COMMERCIAL DAMAGE ARISING OUT OF THE USE OR INABILITY TO USE THE PRODUCT. THE AUTHORS RESERVE THE RIGHT TO MODIFY OR DEVELOP NEW VERSIONS OF THE PRODUCT

WITHOUT THE OBLIGE TO INFORM ANYONE.

Commodore and Amiga are registered trademark of Commodore Ltd. International, now Escom Ag. or Amiga Technologies. The other trademarks or products are registered trademarks of the respective companies.

Installer

+-------------------------------------------------------+ | INSTALLER SOFTWARE IS PROVIDED "AS IS" AND SUBJECT TO | | CHANGE; NO WARRANTIES ARE MADE. ALL USE AT YOUR | | OWN RISK. NO LIABILITY IS ASSUMED. | +-------------------------------------------------------+

### <span id="page-6-0"></span>**1.4 Index**

INDEX

Chapter 1 - Installation guide

1.1 - Hardware installation

1.1.1 Preparation

1.1.2 CD-ROM drive insertion

1.1.3 Cables connection

1.1.4 Master hard-disk settings

1.1.5 Reassembling \*

1.2

- Software installation

Chapter 2 - Equipped Programs

2.1 - Filesystem: CDplusplusFS

2.2 - CD-Audio player: MAP

2.3

- Track Downloader: TrkDownLoad 2.4 - CDXL player: PlayCDXL 2.5 - Device preferences program: CD\_IDE Appendix~A - Technical description

# - Programmers support

Appendix~B

### <span id="page-7-0"></span>**1.5 Preparation**

1.1.1 Preparation

| BEFORE OPENING YOUR COMPUTER BE SURE THAT THE POWER CABLE IS NOT PLUGGED! | +---------------------------------------------------------------------------+

+---------------------------------------------------------------------------+

To open the computer and connect your CD-ROM drive you should get a medium size cross screwdriver and drain away your electrostatics energy touching a big metallic object. Better use rubber sole shoes. These shrewdness, that seems so stupids, will save you and your computer from unpleasant electric accidents.

A4000:

The installation refer to an A4000 (don't matter what processor) and shows the most important steps to put a CD-ROM drive in your computer.

Unscrew the screws on the back of the computer and pull-off the cover. Now you should also remove the Amiga's front mask pressing the plastic blocking flyers and pulling it.

Unscrew also the screws that secure the disk drives pack and pull it out for half its length, taking care not to force the disk drive cables.

A1200:

The installation refer to an A1200 (don't matter what processor) and shows the most important steps to connect a CD-ROM drive to your computer.

To install your CD-ROM drive you must buy a special IDE cable with a small linker on a side (this will go inside your Amiga) and two standard linkers on the other side (or a small one for the 2.5' HD and a big one for the other), as all CD-ROM drives use standard IDE linkers.

As you cannot easily find this sort of cable we sugget you to ask for it to an electronic expert, or to build it yourself (if you're able to do it, of course!) using a standard IDE for PCs and a linker bought in an electronic shop. We are getting organized to build ourself that kind of cables so, if you cannot find them call us. As a CD-ROM drive require a lot of power you shoud also have another power supply (we suggest you to use the PC ones).

We encourage you to put all inside a 3.5' cabinet (not so difficult to find them in the computer shops).

You should now proceed to unscrew the back screws of the downside cover. Gently lift your HD (if you have it!) and unconnect the IDE linker.

Now you're ready to connect your CD-ROM drive.

# <span id="page-8-0"></span>**1.6 Insertion**

1.1.2 - CD-ROM drive insertion

A4000:

Put the CD-ROM drive in the upper side of the drive's crate and secure it using the four screws endowed. Don't force the screws as you can damage them. Just in case you have difficulties inserting all the screws you have to know that even with three screws you can have a permantent fixing.

A1200:

Put the CD-ROM drive in the cabinet, secure it using the screws endowed with the screwdriver. Don't force the screws as you can damage them. In case you have difficulties inserting all the screws you have to know that even with three screws you can have a permanent fixing.

NB.:We suggest you to use a good brand CD-ROM drive (as SONY, with which we have developed the kit), rather than an unknown brand one (some of those don't support the ATAPI standard or they don't support all the ATAPI commands).

> WE WOULD BE HAPPY TO RECEIVE INFORMATIONS ABOUT THE DRIVES THAT WORKS AND THE ONES THAT NOT.

(

registered users will receive the needed support to make work their drives with our device).

#### <span id="page-8-1"></span>**1.7 Connections**

1.1.3 - Cables connection

A4000:

Before putting the drives crate in its original position you must electrically connect the CD-ROM drive.

You should insert one of the ends of the audio cable on the drive's back plug and the other one on the socket fixed on the motherboard. This one is just before the external Audio/Video sockets. We suggest not to pass the cable on the daughter-board (the vertical one at the center of Amiga) but to make it pass through the fissure between the computer's backside and the daughter-board. Doing that will prevent damages to the audio cable closing the cabinet.

Be sure that the second socket of the IDE cable (the one also connected to the hard- disk) of your A4000 is long enough to be connected to the IDE socket of your CD-ROM drive. In case it is not true change this cable with with an MS-DOS computers standard one, taking care not to revert the connectors orientation. The orientation is decided by the red coloured cable that represent the first pin. After the right length cable have been installed you can connect it to the CD-ROM drive.

Search through the unutilised power supply cables a big plug one (like the one connected to the hard-disk) low profile, if possible. Put it in the right female socket of the drive.

A1200:

Before closing the computer and the cabinet you must electrically connect the CD-ROM drive.

Connect the power supply and the end of the free IDE cable in the drive. The small connector cable must be connected to the A1200 making pass it through the door that you should have dismounted before.

If you got an Hi-Fi you can connect the drive using an audio cable probably given with the CD-ROM drive.

#### <span id="page-9-0"></span>**1.8 Settings**

1.1.4 - Master Hard-disk settings

A4000 & A1200:

To make work the Hard-Disk/CD-ROM correctly is necessary to control some settings. Be sure that the CD-ROM drive has the jumper in the "SLAVE" position. Usually this jumper is in that position, but you can refer to the CD-ROM manual.

Even the Hard-Disk is usually configured in the right manner, or to "MASTER", but sometimes they need a special setting in case of a "SLAVE" device. Often

the instructions about the jumpers are directly written on the Hard-Disk body, however you can take a look to the manual that should have come with the Hard-Disk. In case you cannot obtain these informations you should refer to the retailer.

A lot of A4000 are equipped with a SeaGate HardDisk of the ST3144 (ST3096A, ST3120A, ST3144A) family as standard that need the said jumper.

NOTE: Unfortunately some Hard-Disks don't use exactly the ATA-IDE standard and so they don't recognise the "SLAVE" device (the CD-ROM drive). The only solution is to change the Hard-Disk with a more recent, in conformity with the ATA-IDE standard, one.

#### <span id="page-10-0"></span>**1.9 Reassembling**

1.1.5 - Reassembling

If you have done all the steps previously shown you can now close your Amiga.

A4000:

Before you proced to fix the Drive-Pack , check the Rear dimension . It can be that the IDE-Connector touch the fan-coiler . If this is your case , the only solution is to remove the grid and to substitute this with a Flat-model.

There is also the possibility that you have space-problems with the Power-supliers . The solution is to move the HD from th upper position in the lower or viceversa .

Now use the screws to fix the Drive-pack , it's normal that the screws are not completly screwed , so you can align the CD-Drive with the front-mask. Mount the mask and close the computer cabinett . Try to start the computer, if this is not succesfully there is a high probability that the IDE-connector is inverted .

A1200:

Close the cabinett by using the fornished screws and close the A1200 . Be carefull for the IDE-flatcable in this operation . Try to start the computer, if this is not succesfully there is a high probability that the IDE-connector is inverted .

#### <span id="page-10-1"></span>**1.10 Software Installation**

1.2 Software Installation

The software installation is totally automatic and will run doubleclicking on

the icon "install" on the given disk.

The disk is not autobootable and you should boot from your workbench disk or from your hard-disk. As default, the installer will try to install the kit on the disk from which you booted your computer, however you can change this setting using the option "expert user". If you are not sure of what the installer is asking you for, you can click on the "help" button.

#### <span id="page-11-0"></span>**1.11 The Filesystem : CDplusplusFS**

2.1 Filesystem: CDplusplusFS

Even if you can use third parts filesystems (we tried the Commodore CDfilesystem, the Nicola Salmoria's AmiCDfilesystem and the Frank Munkert cdrom-handler etc .), we suggest to use this filesystem at the installation, as it was developed expressly to obtain the best efficiency from the device driver. Vice versa it is impossible to use CDplusplusFS with other device drivers.

CDplusplusFS recognize the ISO-9660 disks, the ISO-9660+Rockridge ones, the High- Sierra ones, the HFS ones and the CDTV ones. The identification is automatic and starts always from the last session. In case of double format HFS Macintosh and ISO- 9660 is possible to select the Macintosh partition pressing the SHIFT button until the icon disappear. CDplusplusFS can also manage the CDDA CD-AUDIO. In fact, inserting an Audio CD will cause two icons reproducing two buttons Start/Skip and Stop/Eject to appear on the Workbench screen.

#### <span id="page-11-1"></span>**1.12 MAP-Mini Atapi Player**

2.2 CD-Audio Player: MAP

MAP stands for Mini Atapi Player and is a small program that allows a better control over the audio CDs.

Just after launching MAP, will appear its interface. The buttons represent the functions of a normal CD player. The ">>" and "<<" buttons allow to listen to the next or the previous tracks, which can also be of the type DATA (obviously not playables). This small program has the great quality to not overload the CPU and the IDE BUS giving you the possibility to work without interruptions while you are listeing to your favourite music.

#### <span id="page-11-2"></span>**1.13 TRKDownLoad**

2.3 Track Downloader: TrkDownLoad

The TrkDownLoad program allows you to partially or totally save Audio CD tracks.

Inserting a CD-ROM in the drive you'll obtain the track list and their type

(Audio or Data) on the left side of the control panel. Selecting an item from the list you'll obtain more infos on the represented track: track recording method, length (bytes) and block dimension. You can modify the position from which you will save the track and the length to save (these values are expressed in Blocks - sectors - and they're setted respectively to 0 and to the max. length for default). BEWARE!! a track can have its length setted to 650 Mbytes, so beware to the available space on your Hard-Disk. However, you can take a look to the size of the file (expressed in bytes) under the voice "File Size". Selecting from the list an Audio track will activate some buttons for the saving mode of the Audio datas. You can select to save the audio in RAW format or in the IFF 8SVX format. To reduce the file size you can use the division button that will sample the data at a submultiple frequency of the original (44KHz).

You can also specify the path and the file's name writing them in the string button "Output file" or clicking on the button near that: this will open a filerequester.

To start to save tha track you must click on the "Start/Stop Download" button and after confirm it.

> +------------------------------------------------------+ | SOME CD-ROM DRIVES DO NOT ALLOW TO READ AUDIO DATAS. | | IN THAT CASE, SELECTING AN AUDIO TRACK WILL NOT | MAKE THE PROGRAM SAVE THAT. +------------------------------------------------------+

Older and newer track recording format table:

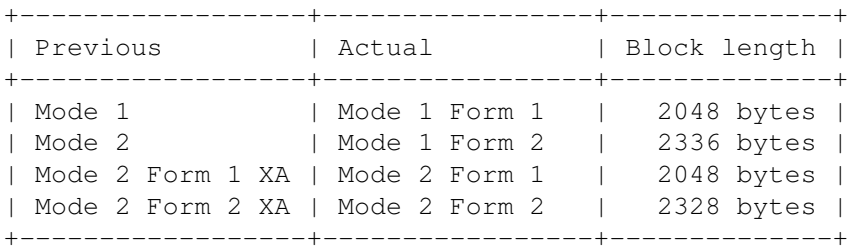

#### <span id="page-12-0"></span>**1.14 PlayCdxl**

2.4 CDXL Player: PlayCDXL

The PlayCDXL program allows you to play in real time the CD\$^3\$\$^2\$ and CDTV CDXL files. The program can be used from CLI or Workbench. This is the  $\leftrightarrow$ 

CLI:

PlayCDXL ? : Returns a standard template to insert the arguments

These are the possible command line arguments:

usage from

FROM/A : CDXL file to play

BLIT/S

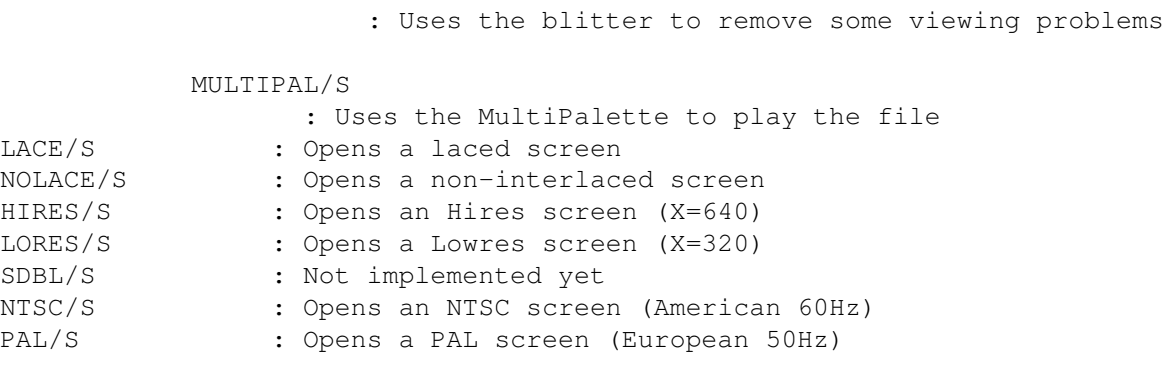

CDXL/S

: Plays directly from device

DOSXL/S

: Plays through the filesystem

You can find the same options in the more easy-to-use gadgets if you run PlayCDXL from workbench. An interface will appear and you will have the possibility to set all the options seen before; to load a

CDXL

#### file use the

"LOAD" gadget or type the complete path in the string below the writing: "CDXL file to play". You can stop the animations at any moment clicking the right mouse button or, if you started PlayCDXL from CLI, doing a Ctrl-C in the Shell window. To obtain the max. execution speed we advise you to use the CDplusplusFS and to not use a screen-promotor. However on the faster Amigas you will not notice speed drop even promoting the PlayCDXL screen to 'MULTISCAN: Productivity' (used promotor: ForceMonitor).

### <span id="page-13-0"></span>**1.15 BLIT**

BLIT option:

Sometimes, using a screen promotor or an utility that force the screen mode to a different one from requested by the program, there can be problems due to the incorrect "bounding" of the image in the screen RastPort. Using this option will cause the Blitter to copy from a temporary buffer to the Screen the bitmap so to obviate to the said problem.

#### <span id="page-13-1"></span>**1.16 MULTIPAL/S**

MULTIPAL option:

The CDXL format make possible to use a different palette for every animation's frame. PlayCDXL needs some "help" in case of an anim saved with this format so, if the colors appear strange you should set the MULTIPAL option.

### <span id="page-14-0"></span>**1.17 CDXL/S**

CDXL option:

Activating this option will make PlayCDXL load and play the CDXL file directly from the device, without passing through the filesystem. Obviously, if the file is stored in a Hard-Disk, the program can crash your Amiga or it can work bad, as the scsi.device doesn't have the CD\_READXL command as the cd.device has as standard. In consequence, use this option only if the CDXL file is stored in a CD-ROM.

#### <span id="page-14-1"></span>**1.18 DOSXL/S**

DOSXL option:

This option is a trick to eliminate the problems of the CDXL option, as it gives the player the possibility to make the data pass through the filesystem. In this manner it is possible to view the CDXL file even if it is stored in a Hard-Disk, the program will play them with the right frame-rate. If you use this option to play the CDXL file from a CD-ROM, and your drive doesn't support the hardware setting of play speed, you wil have a "Speedy Gonzales" effect!!

#### <span id="page-14-2"></span>**1.19 CDXL format**

The CDXL format

The CDXL format, forgotten by the most, is the Amiga answer to the AVI or QUICKTIME format of our famous rivals and it exist since the not so lucky CDTV. To say it all, AVI and QUICKTIME are the rivals answer to CDXL of Amiga, born a bit before, but, as we know, the Mother Commodore's ideas, even if they're good and original, are not well accepted (don't know why...). Obviously its actual limits are too important to compare it with the other standards, but, as it virtually has the power to compete with the other competitor, who knows if ESCOM... However, the CDXL is a format that include syncronized Audio and Video, doesn't has compression, but has the quality, if used with programs such PlayCDXL, to not overflow the computer, as it uses all the MULTIMEDIAL capacity of Amiga especially the multitasking.

#### <span id="page-14-3"></span>**1.20 Preferences**

2.5 Device Preferences program: CD\_IDE

This program allows you to set some of the device options, and because of the strange results that it could bring, we advise you to use it only if you know what it really does, or if you have problems running the device.

After running the program, its interface will appear with these options:

- Autocheck/Disablecheck (Default=Autocheck) This flag indicate whether the device should use the routine to automatically check for peripherals connected to the IDE port or not. Some (unhappy!) HD and CD-DRIVE chance stop this routine to work and need to set 'Disablecheck'.
- Polling Time (Default=4seconds) Allows you to modify the polling time. Modifying that time will also modify the feedback one to identify a disk in case of diskchange. However, lowering that parameter will leave less time to the IDE bus for the Hard-Disk access.
- ATA/ATAPI/NONE (Default Master= ATA; SLAVE= ATAPI) In case you selected the Disablecheck option, you can manually specify the peripherals order on the IDE bus.
- Reset (Default=disabled) A few CD-ROM drives need a Reset signal at the first access to be recognised. Use this parameter only in case of necessity (read: Recognition problems, but use it only as last hope).
- Idle time (Default=10mins) Allows you to specify time after which to stop the drive's motors.

New:

- Starting with the 3.0 version the prefs program support 4 Devices (with a special Cable)

#### <span id="page-15-0"></span>**1.21 Register**

HOW TO REGISTER:

The registered "Atapi Plug'n Play" kit has more:

- \* The latest device version registered
- \* A paper manual
- \* Other support programs

If you would like to register any of your friends remember him that he should send:

- \* Lit. 40000 if he lives in Italy
- \* DM 40 if he lives in Europe
- if he lives outside Europe

if you need 2 or more registrations together, these fees are respectively: Lit. 25000, DM 25 and US\$ 20.

To send these fees you can:

- Send an Eurocheck with the Name "Georg Campana" or "Marco Campinoti" The Eurocheck must be compiled in "Lit" (Italian Lire) - A Bank-order to following Bank-account: "Cassa di Risparmi di Livorno" Venturina (LI) Italy CAB: 70641 ABI 06015 Georg Campana Account Nr. 475420-02 Send also a Fax of the transfer , to accelerate operations . - A postal payment to account Nr. 10279578 Georg Campana . Specify "Atapi PnP registration" and your Address . To speed-up this operation send us a copy of the payment . - Send money in an envelope ( If you keep faith in the Post-service)

By doing this you help us to continue the develop of new products for the Amiga-comunity .

THANK-YOU

# <span id="page-16-0"></span>**1.22 Upgrades**

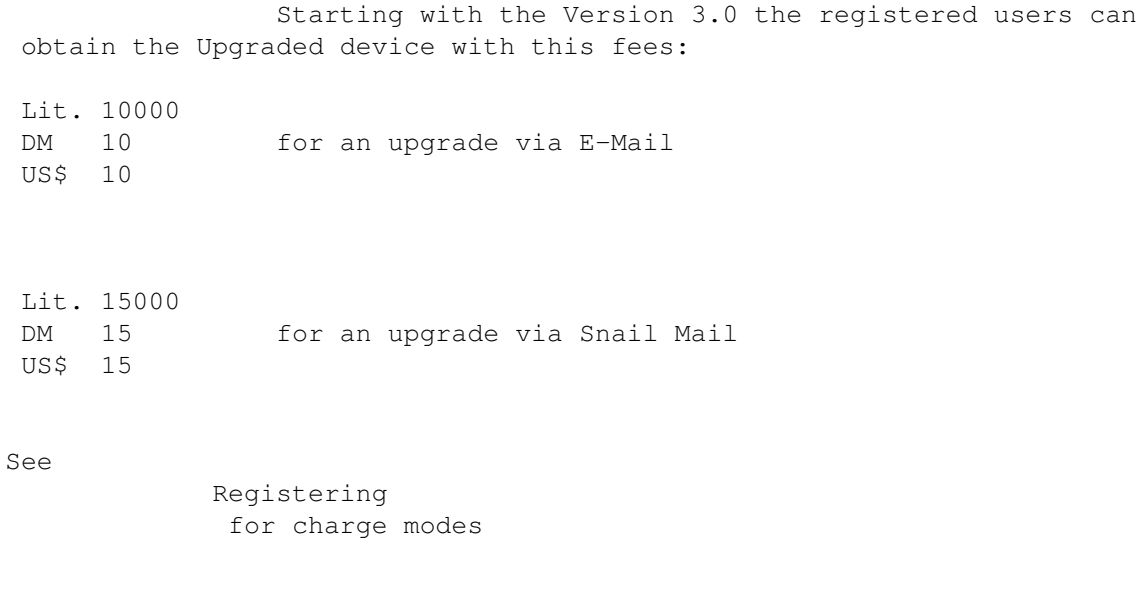

#### <span id="page-17-0"></span>**1.23 Addresses**

The Authors:

CD++ is formed by these two persons:

Georg Campana Marco Campinoti Via Indipendenza, 134 **Via F. Cavallotti, 4** I-57029 Venturina (LI) I-57029 Venturina (LI)

ITALY ITALY

TEL: 0565-850621 TEL: 0565-853005

FAX: 0565-64871

E-Mail: georg@etruscan.li.it

After the 1st Oktober we have a Home Page at : "www.cli.di.unipi.it/~cecchini/cdplusplus.html"

We'll be pleased to receive questions, suggestions and bugreports at the addresses given.

MOSTLY KEEP US INFORMED IF YOUR CD-ROM DRIVES WORK (OR NOT).

#### <span id="page-17-1"></span>**1.24 La Story**

THE TROUBLED STORY:

All begun at the end of 1994, as we hear about the first ATAPI-IDE drives. We gather some informations about the possibility to electrically connect one of these drives to the Amiga IDE port from Paolo Canali. After a positive answer we bought an Aztek 2x drive and we connect it to out Amiga 4000. For about three days we looked for infos on the ATA-IDE standard to discover that it is a new standard, the SFF-8020, commonly called ATAPI. The kindful Paolo Canali found the preliminary Postscript manual for the ATAPI standard togheter with the file about the developers conference. We begun to program the device that worked after only 7 days. On february, in a travel to Germany, we found a firm well disposed to buy the device, but it is not able to evaluate the product and we don't reach an agreement (we must live of something, isn't it?). The we decide to sell the device ourselves, improving it quite a lot and adding a new filesystem and other utilities. Unfortunately, the italian burocratic system doesn't allows fast times (REC course, Police permit etc...). The last choice was to try another firm, an italian one this time. Just after contacting a famous distributor that appeared to be trusty, we learn that Oliver Kastl developed a similar device in Germany. After that the distributor shows himself not very serious delaying the negotiation and the cooperation, we decided to spread the device on the Public Domain as a Shareware product.

We hope that we done the best thing for all.

In this story, the only one that showed himself as a serious and disposable person was our friend Paolo Canali, a real informatics guru.

### <span id="page-18-0"></span>**1.25 Credits**

Greetings:

If we were able to develop this kit, we owe it to the people that we would like to thank here.

Paolo Canali: ---> Our inexaustible docs-finder and excellent adviser. Barby and Marzia: ---> Our girlfriends, for their patience in some circumstances. Romano Tenca: ---> AmigaMagazine Editor, he keep faith in the italian coders. Federico Stango: ---> Help during documentation , many tools and icons Glenn Harvey: ---> Update and corrected documentation Be Inc ----------> For the new BeBox computer . You don't know what is the BeBox ?

Look at www.be.com and dream .

With them and others we'll be able to develop other things, that we are already developing or that we have in our mind...

### <span id="page-18-1"></span>**1.26 Appendix A**

Appendix A

Device driver Technical features.

The device driver is called cd.device (and not atapi.device as someone could think), this to have a better compatibility with certain CD\$^3\$\$^2\$'s programs.  $\leftarrow$ The

device support all the Commodore's cd.device commands included the commands that relates to the audio playing (see Autodoc and C fileheaderin the Developers\_Kit drawer). It is supported also the SCSI\_Direct command of the SCSI devices, that will allows even to use the CD-SCSI's filesystems. To have a better compatibility, the device driver will also emulate some of the SCSI-II commands that are not in the ATAPI standard. There is also a command to recognize the device that will give as return the "CD++" string. After that the drive is inactive for about 10 minutes, the device driver stops the drive's motor (good hint of Paolo Canali). From the version 1.90 the device support even a device ATAPI setted as Master. These are possible combinations:

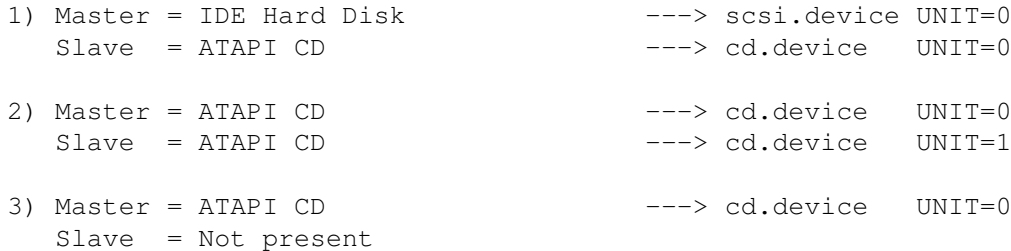

As you can see, the first Atapi device is ever the UNIT=0, this to keep the compatibility with the CD\$^3\$\$^2\$'s programs.

NEW:

Starting with the 3.0 version the driver is able to handle 4 Drives The first Atapi Drive is always Unit=0

#### <span id="page-19-0"></span>**1.27 Appendix B**

Appendix B

For the developers there are some files in the drawer "Developers Kit":

- Atapi\_Cd.guide: the Autodoc for the device driver in Amigaguide format;

- AtapiCD.h: C file header to program the device;

- Readme.developer: some hints for a well made coding;

- Some C language sources that show how to use the device.

# <span id="page-19-1"></span>**1.28 Tested CD-DRIVES**

Tested CD-DRIVES

The list that follows contains the CD-ROM drives that worked without problems with our cd.device. THIS NOT MEANS THAT THE OTHER DRIVES NOT WORK, BUT ONLY THAT WE HAVEN'T HAD THE POSSIBILITY TO CHECK THEM. WE INVITE YOU AGAIN TO KEEP US INFORMED ON THE DRIVES THAT YOU TRIED TO PUT THEM IN THIS LIST!!!

SONY CDU 55E (2x) / 50E (oldvers 2x) / 76E / 77E (4x) MITSUMI FX001DE 2x /FX300 / 4x (FX400) / 6x (FX600) AZTEK 2x/4x (CDU 268031 SE) CREATIVE LAB CD 220E (2x) MPC OTY\_SCYLLA 2x (spesso senza marchio) GOLDSTAR GLD R520B (2x) /GLD R540B (4x) / GLD R560 (6x)

VERTOS 300HPD 400 HPD (4x) PHILIPS PCA 21CR (2x) / PCA 52CR (5x) WEARNES CDD-120A (4X) REVEAL (4x) ACER CD 743E (OTY\_SCILLA) NEC CDR 273 MATSUSHITA CR - 581 J (4x) LXYCON CDM 220 TOSHIBA XM 5302 (4x)